# **HOW-TO: DSC ONLINE AUCTIONS REGISTERING FOR AUCTIONS**

#### **There are three different ways to register: text, fill out the form or sign in with Facebook or Google.**

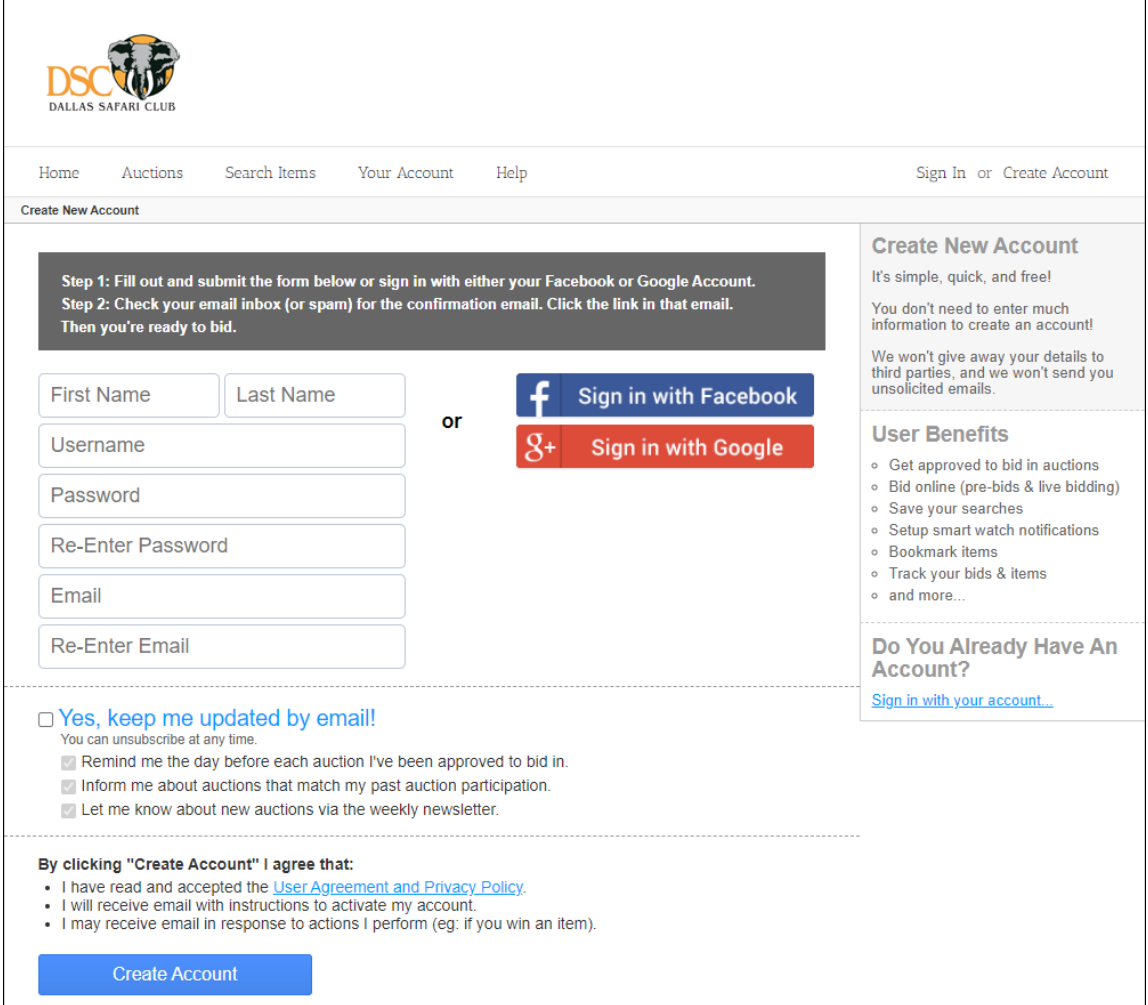

• Text**dsc2021** to 702-935-1993 and follow the prompts. NOTE: It's critical to opt in to receive 'text'

notifications (and email) to be alerted when you've been outbid and to receive updates on flash sales, closing

times, item changes and new items added.

- Through the Virtual Live Auction Landing Page [\(https://dsc.onlinehuntingauctions.com\)](https://dsc.onlinehuntingauctions.com/)
	- 1. Click 'Register-Bid-Virtual Streaming'.
	- 2. Click 'Get Approved To Bid' to the right of any of the six auctions.
	- 3. 'Create New Account' and enter first-last name, username, password, re-enter password, email, reenter email, and click 'Create Account'.
	- 4. An activation link will be sent to your email. Check your email and click on the link to activate your account and begin browsing.
- With Facebook or Google [\(https://dsc.onlinehuntingauctions.com\)](https://dsc.onlinehuntingauctions.com/)
	- 1. Click 'Register-Bid-Virtual Streaming'.
	- 2. Click 'Get Approved To Bid' to the right of any of the six auctions.
	- 3. Sign in through your Facebook or Google credentials and begin browsing

#### **BROWSING ITEMS**

- Click on any of the six auctions listed: Wednesday Night Live, Thursday Night Live, Friday Night Live, Saturday Night Live, Sunday Silent (1 PM Close) and Sunday Silent (3 PM Close).
	- 1. View all items in that auction or,
	- 2. To the right of the screen, sort by different parameters, filter by category or enter your own keywords, for example, whitetail, fishing, or optics.
- Click 'Search Items' in the top black bar to open The Auction Butler. Here you can set filters to search all auctions, specific auctions, by keyword, category and more and save these specific searches to your profile list.
- Browse auctions or filtered parameters without having to provide credit card information and thoroughly review all donation details before BOOKMARKING or BIDDING.

### **BIDDING, BOOKMARKS & MAX BIDDING** – Via Computer

- Click on an auction or conduct a search to pull a General Listing of items. Each item will include an image, lot #, title, current bid and these bidder options: **Bookmark**, **Place Bid**, **Item Details** and **Subscribe to Lot Closing**.
- **Subscribe to Lot Closing** to receive notifications on that item closing.
- Click **Bookmark** to save the item to your favorites. Your Bookmarks can be found under "Your Account" (computer) or "Account" (mobile).

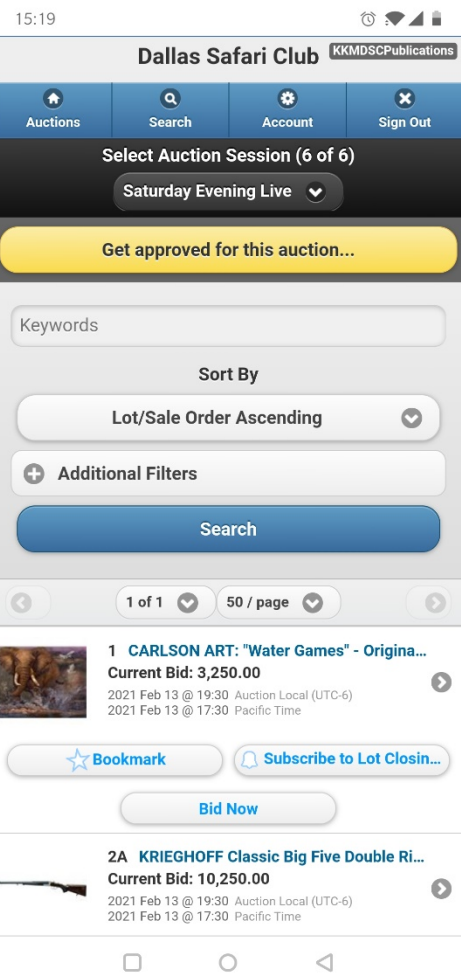

- Click **Place Bid** to bid the next increment amount. NOTE: The first time you place a bid, you will be required to provide credit card credentials that will be kept on file for all winning lots. The same card will be used for all 2021 Reflections auctions.
- Once you have completed the form, you will have the opportunity to Cancel, Confirm Bid, or
- **MAX Bid** by increasing the amount to the highest bid you would place. The system will then place incremental bids on your behalf each time you have been outbid up until your **MAX Bid**. You will be notified if your MAX Bid has been outbid, but you will be required to either bid on your own from that point or place a new, high **MAX Bid**.
- Bidders are recommended to contact donors directly with any questions before placing bids. NOTE: Visit the Exhibitor Access tab on the Home Landing Page

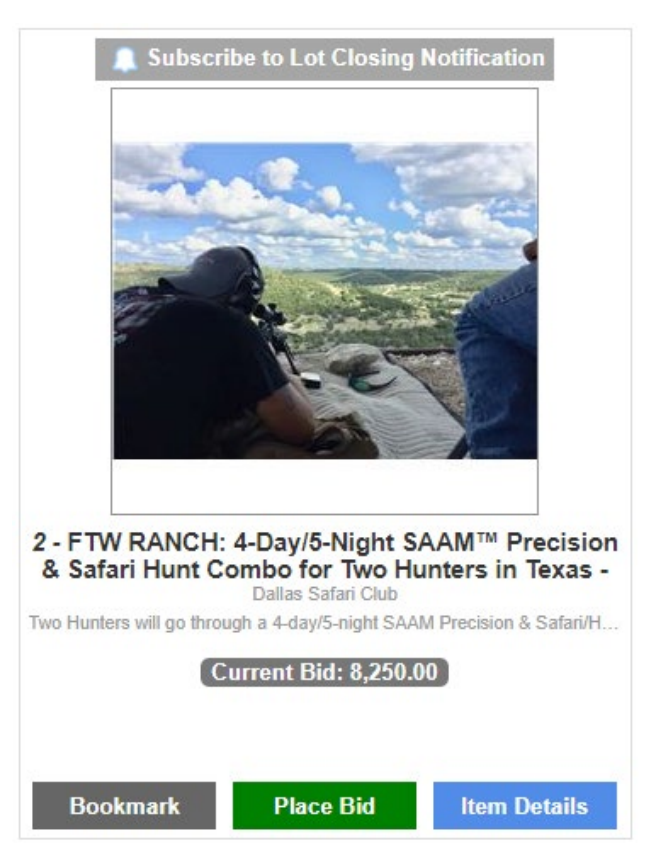

for an interactive 2021 exhibitor floor plan with more exhibitor-donor details.

## **BIDDING, BOOKMARKS & MAX BIDDING** – Via Mobile Device

• Same as above with slightly different wording, for example, **Bid Now** versus **Place Bid**.

#### **HELPFUL TIPS**

- Look for additional personalization by updating your bookmarks or saving search keywords, which will send you a personalized email of items that match your search with Auction Butler.
- Create an account early to familiarize yourself with the software!
- Check your profile to make sure you are receiving text notifications.
- Browse auctions or filtered parameters without having to provide credit card information and thoroughly review all donation details before BOOKMARKING or BIDDING.
- For technical support, call 866-313-0123 for a 24/7 support line from Live Auction World.